南充职业技术学院成绩修改操作手册

一、主要流程

## 教师申请——开课院系审核——教务处审核

二、具体操作流程

第一步骤:教师申请

1.成绩修改申请。需要修改成绩的老师,请登录教师端口,进入 【考务管理】-【学生成绩】-【成绩修改管理】页面,点击【申请】, 如图 1 所示。

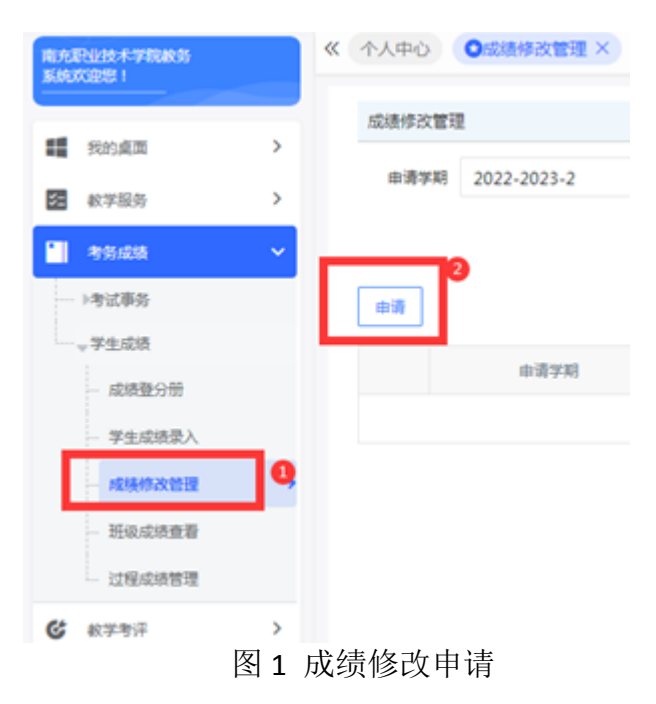

2.选择修改选项。在展开的【成绩修改申请】页面中, 选择【开 课学期】,输入【课程名称】、【学号】和【姓名】,点击最右边【修改】 选项,如图 2 所示。

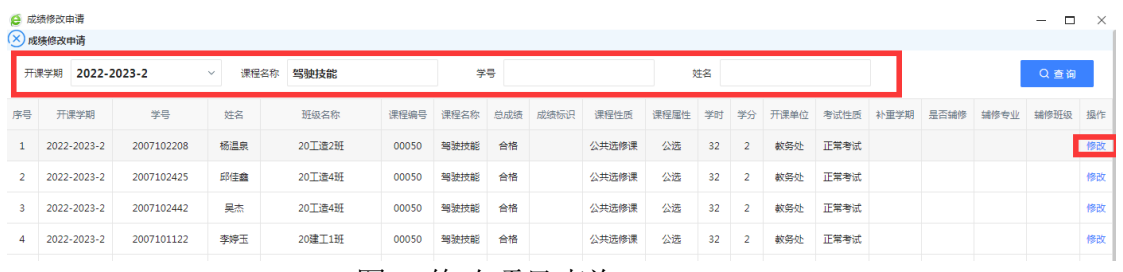

图 2 修改项目查询

3.填写修改内容、修改原因和上传附件。在展开的【申请成绩修 改】页面中,请输入新成绩,填写修改原因和上传附近,最后点击【保 存】,如图 3 所示。请需要修改成绩的老师按以前操作模式,先填写 纸质版的【南充职业技术学院学生成绩申请表】,经系教学副主任和 教务处签字后,作为附件上传到教务系统里。

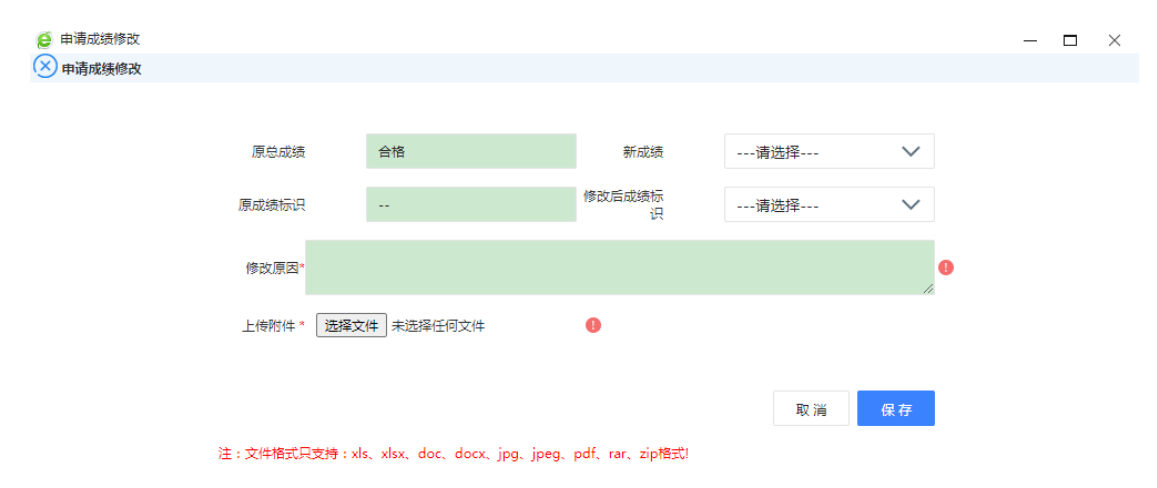

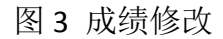

4.成绩修改送审。回到【成绩修改管理】页面,会出现一条保存 了的成绩修改记录, 点击页面右侧的【送审】选项, 如图 4 所示。

| 职业技术学院教务<br>欢迎您! |               | 《 个人中心 | <b>O成绩修改管理 ×</b> |                      |                     |                      |      |     |     |           |                                                                                    |
|------------------|---------------|--------|------------------|----------------------|---------------------|----------------------|------|-----|-----|-----------|------------------------------------------------------------------------------------|
|                  |               | 成绩修改管理 |                  |                      |                     |                      |      |     |     |           |                                                                                    |
| 我的桌面             | $\mathcal{P}$ |        |                  |                      |                     |                      |      |     |     |           |                                                                                    |
| 教学服务             | $\mathcal{P}$ | 申请学期   | 2022-2023-2      | 开课学期<br>$\checkmark$ | --请选择 --            | 课程名称<br>$\checkmark$ |      |     | 学生  |           |                                                                                    |
| 考务成绩             | v             |        |                  |                      |                     |                      |      |     |     |           | Q查询                                                                                |
| 考试事务             |               | 申请     |                  |                      |                     |                      |      |     |     |           |                                                                                    |
| <b>一学生成绩</b>     |               |        |                  |                      |                     |                      |      |     |     |           |                                                                                    |
| 成绩登分册            |               |        | 申请学期             |                      | 申请时间                | 姓名                   | 课程名称 | 原成绩 | 新成绩 | 审核状态      | 操作                                                                                 |
| 学生成绩录入           |               | $+$    | 2022-2023-2      |                      | 2023-06-19 16:19:38 | 肖义梅                  | 英美文学 | 良   |     | 待送审       | 送审线编审核记录                                                                           |
| 成绩修改管理           | $\rightarrow$ |        |                  |                      |                     |                      |      |     |     | 1页/1页 总1条 | $\ll \langle \begin{array}{c} \texttt{1} \end{array} \rangle \rangle \gg$<br>50条/页 |
| 班级成绩查看           |               |        |                  |                      |                     |                      |      |     |     |           |                                                                                    |

图 4 成绩修改送审

5.选择审核人。送审之后,自动会出现送审【选择送审人】,请

勾选审核人,点击【送审】。

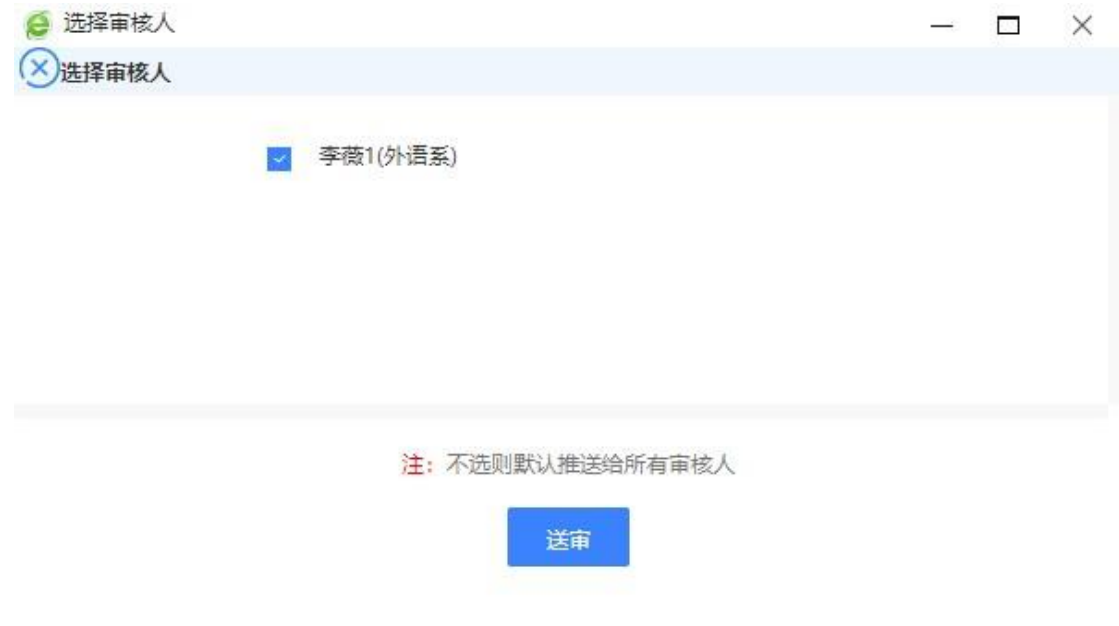

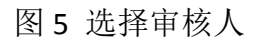

## 第二步骤:开课院系审核

开课院系管理人员登录管理端,进行成绩修改审核,如图 6 所示。

|                                |                                |    |                     |                      |         |                      |                      |               | Q Q A 3 4 5 1 李薇1 |              |               |
|--------------------------------|--------------------------------|----|---------------------|----------------------|---------|----------------------|----------------------|---------------|-------------------|--------------|---------------|
| 南充职业技术学院教务<br>系统欢迎您!           |                                |    | 《 个人中心 ◎ 成绩修改审核 ×   |                      |         |                      |                      |               |                   |              |               |
| 嘂<br>系统管理                      | $\rightarrow$                  |    | --- 请选择 ---<br>申请学期 | 开课学期<br>$\checkmark$ | 一请选择 …… | 课程名称<br>$\checkmark$ |                      | 教师所在院系        | ---全选 ---         |              | $\checkmark$  |
| 基础资源                           |                                |    | 申请人                 | 审核状态                 | 待处理     | $\checkmark$         |                      |               | C 重置              | Q 查询         |               |
| 培养方案                           | $\rightarrow$<br>$\rightarrow$ |    |                     |                      |         |                      | -- 请选择-- v 像<br>重新查找 | ▼ 请输入内容       | 并且 v              | Q 查找         | $^\copyright$ |
|                                |                                | о  | 待审核业务 ≑             | 业务流程 ÷               | 申请人 =   | 申请时间 →               | 审核状态 ≑               | <b>审核时间 ÷</b> |                   | 提作           |               |
| 教务运行                           | $\rightarrow$                  | 10 | 2102102312(黄佳)      | 成绩修改管理               | 谭欣兰     | 2023-06-19 16:22:38  | 未审核                  |               |                   | 审核 附件下载 附件预览 |               |
| 考务管理                           | $\,$                           | Ω  | 2102102342(肖义梅)     | 成绩修改管理               | 谭欣竺     | 2023-06-19 16:19:38  | 未审核                  |               |                   | 审核 附件下载 附件预览 |               |
| ▶ 成绩常规管理                       |                                |    |                     |                      |         |                      |                      |               |                   |              |               |
|                                |                                |    |                     |                      |         |                      |                      |               |                   |              |               |
| ▶ 成绩认定管理<br>v 成绩修改管理<br>成绩修改审核 | $\rightarrow$                  |    |                     |                      |         |                      |                      |               |                   |              |               |
| 成绩修改统计                         |                                |    |                     |                      |         |                      |                      |               |                   |              |               |
| ▶ 学生重修管理<br>学籍管理               | $\rightarrow$                  |    |                     |                      |         |                      |                      |               |                   |              |               |
| G<br>$\leq$<br>教材管理            | $\rightarrow$                  |    |                     |                      |         |                      |                      |               |                   |              |               |

图 6 开课院系审核

## 第三步骤:教务审核

教务处成绩管理员登录管理端进行成绩修改审核。